# **SIEMENS**

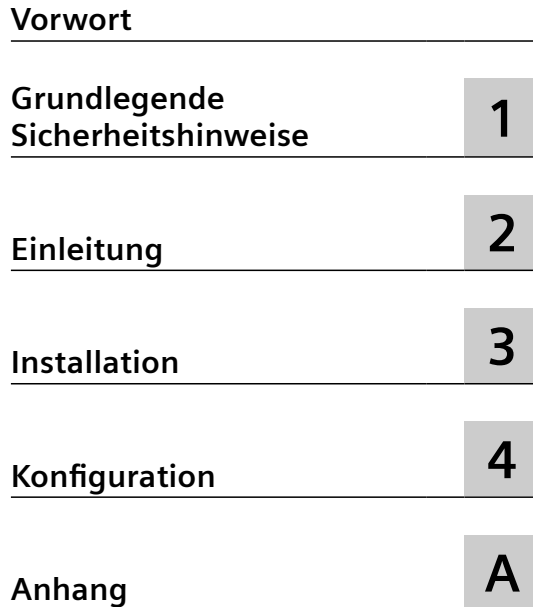

## **SINUMERIK**

## **SINUMERIK Edge Analyze MyMachine /Condition**

**Installationshandbuch**

Gültig für Steuerung: SINUMERIK 840D sl/ 840DE sl

Software Analyze MyMachine /Condition, Version 2.1

#### **Rechtliche Hinweise**

#### **Warnhinweiskonzept**

Dieses Handbuch enthält Hinweise, die Sie zu Ihrer persönlichen Sicherheit sowie zur Vermeidung von Sachschäden beachten müssen. Die Hinweise zu Ihrer persönlichen Sicherheit sind durch ein Warndreieck hervorgehoben, Hinweise zu alleinigen Sachschäden stehen ohne Warndreieck. Je nach Gefährdungsstufe werden die Warnhinweise in abnehmender Reihenfolge wie folgt dargestellt.

#### **GEFAHR**

bedeutet, dass Tod oder schwere Körperverletzung eintreten **wird**, wenn die entsprechenden Vorsichtsmaßnahmen nicht getroffen werden.

#### **WARNUNG**

bedeutet, dass Tod oder schwere Körperverletzung eintreten **kann**, wenn die entsprechenden Vorsichtsmaßnahmen nicht getroffen werden.

#### **VORSICHT**

bedeutet, dass eine leichte Körperverletzung eintreten kann, wenn die entsprechenden Vorsichtsmaßnahmen nicht getroffen werden.

#### **ACHTUNG**

bedeutet, dass Sachschaden eintreten kann, wenn die entsprechenden Vorsichtsmaßnahmen nicht getroffen werden.

Beim Auftreten mehrerer Gefährdungsstufen wird immer der Warnhinweis zur jeweils höchsten Stufe verwendet. Wenn in einem Warnhinweis mit dem Warndreieck vor Personenschäden gewarnt wird, dann kann im selben Warnhinweis zusätzlich eine Warnung vor Sachschäden angefügt sein.

#### **Qualifiziertes Personal**

Das zu dieser Dokumentation zugehörige Produkt/System darf nur von für die jeweilige Aufgabenstellung **qualifiziertem Personal** gehandhabt werden unter Beachtung der für die jeweilige Aufgabenstellung zugehörigen Dokumentation, insbesondere der darin enthaltenen Sicherheits- und Warnhinweise. Qualifiziertes Personal ist auf Grund seiner Ausbildung und Erfahrung befähigt, im Umgang mit diesen Produkten/Systemen Risiken zu erkennen und mögliche Gefährdungen zu vermeiden.

#### **Bestimmungsgemäßer Gebrauch von Siemens-Produkten**

Beachten Sie Folgendes:

#### **WARNUNG**

Siemens-Produkte dürfen nur für die im Katalog und in der zugehörigen technischen Dokumentation vorgesehenen Einsatzfälle verwendet werden. Falls Fremdprodukte und -komponenten zum Einsatz kommen, müssen diese von Siemens empfohlen bzw. zugelassen sein. Der einwandfreie und sichere Betrieb der Produkte setzt sachgemäßen Transport, sachgemäße Lagerung, Aufstellung, Montage, Installation, Inbetriebnahme, Bedienung und Instandhaltung voraus. Die zulässigen Umgebungsbedingungen müssen eingehalten werden. Hinweise in den zugehörigen Dokumentationen müssen beachtet werden.

#### **Marken**

Alle mit dem Schutzrechtsvermerk ® gekennzeichneten Bezeichnungen sind eingetragene Marken der Siemens AG. Die übrigen Bezeichnungen in dieser Schrift können Marken sein, deren Benutzung durch Dritte für deren Zwecke die Rechte der Inhaber verletzen kann.

#### **Haftungsausschluss**

Wir haben den Inhalt der Druckschrift auf Übereinstimmung mit der beschriebenen Hard- und Software geprüft. Dennoch können Abweichungen nicht ausgeschlossen werden, so dass wir für die vollständige Übereinstimmung keine Gewähr übernehmen. Die Angaben in dieser Druckschrift werden regelmäßig überprüft, notwendige Korrekturen sind in den nachfolgenden Auflagen enthalten.

## <span id="page-2-0"></span>**Vorwort**

#### **SINUMERIK-Dokumentation**

Die SINUMERIK-Dokumentation ist in folgende Kategorien gegliedert:

- Allgemeine Dokumentation/Kataloge
- Anwender-Dokumentation
- Hersteller-/Service-Dokumentation

#### **Weiterführende Informationen**

Unter folgender Adresse ([https://support.industry.siemens.com/cs/de/de/view/108464614\)](https://support.industry.siemens.com/cs/de/de/view/108464614) finden Sie Informationen zu den Themen:

- Dokumentation bestellen/Druckschriftenübersicht
- Weiterführende Links für den Download von Dokumenten
- Dokumentation online nutzen (Handbücher/Informationen finden und durchsuchen)

Bei Fragen zur technischen Dokumentation (z. B. Anregungen, Korrekturen) senden Sie eine E-Mail an folgende Adresse ([mailto:docu.motioncontrol@siemens.com\)](mailto:docu.motioncontrol@siemens.com).

#### **mySupport/Dokumentation**

Unter folgender Adresse ([https://support.industry.siemens.com/My/ww/de/documentation\)](https://support.industry.siemens.com/My/ww/de/documentation) finden Sie Informationen, wie Sie Ihre Dokumentation auf Basis der Siemensinhalte individuell zusammenstellen und für die eigene Maschinendokumentation anpassen.

#### **Training**

Unter folgender Adresse [\(http://www.siemens.de/sitrain](http://www.siemens.de/sitrain)) finden Sie Informationen zu SITRAIN dem Training von Siemens für Produkte, Systeme und Lösungen der Antriebs- und Automatisierungstechnik.

#### **FAQs**

Frequently Asked Questions finden Sie in den Service&Support-Seiten unter Produkt Support [\(https://support.industry.siemens.com/cs/de/de/ps/faq](https://support.industry.siemens.com/cs/de/de/ps/faq)).

#### **SINUMERIK**

Informationen zu SINUMERIK finden Sie unter folgender Adresse ([http://www.siemens.de/](http://www.siemens.de/sinumerik) [sinumerik\)](http://www.siemens.de/sinumerik).

#### **Zielgruppe**

Die vorliegende Dokumentation wendet sich an Inbetriebnehmer sowie den Werkzeugmaschinen-Hersteller. Die Druckschrift beschreibt ausführlich die für den Inbetriebnehmer notwendigen Sachverhalte zur Inbetriebnahme der Software SINUMERIK Integrate.

#### **Nutzen**

Das Installationshandbuch befähigt die Zielgruppe die Software fachgerecht zu installieren und zu deinstallieren.

#### **Standardumfang**

In der vorliegenden Dokumentation ist die Funktionalität des Standardumfangs beschrieben. Ergänzungen oder Änderungen, die durch den Maschinenhersteller vorgenommen werden, werden vom Maschinenhersteller dokumentiert.

Es können in der Steuerung weitere, in dieser Dokumentation nicht erläuterte Funktionen ablauffähig sein. Es besteht jedoch kein Anspruch auf diese Funktionen bei der Neulieferung oder im Servicefall.

Ebenso enthält diese Dokumentation aus Gründen der Übersichtlichkeit nicht sämtliche Detailinformationen zu allen Typen des Produkts und kann auch nicht jeden denkbaren Fall der Aufstellung, des Betriebes und der Instandhaltung berücksichtigen.

#### **Hinweis zur Datenschutzgrundverordnung**

Siemens beachtet die Grundsätze des Datenschutzes, insbesondere die Gebote der Datenminimierung (privacy by design). Für dieses Produkt bedeutet dies:

Die Produkte verarbeiten folgende personenbezogene Daten: Benutzername, Kennwort, optional Name und Vorname. Es handelt sich nicht um Daten der Privat- oder Intimsphäre. Die o. g. Daten werden für die Funktion Zugriffsbeschränkung (Login) benötigt. Die Speicherung der Daten ist zweckmäßig und auf das Notwendigste beschränkt, da diese zur Differenzierung von Zugriffsrechten unerlässlich sind. Die o. g. Daten werden nicht anonymisiert oder pseudonymisiert gespeichert, da der Zweck Differenzierung von Zugriffsrechten sonst nicht erreicht werden kann. Unser Produkt sieht keine automatische Löschung der o. g. Daten vor. Wenn notwendig, können diese selbst in der entsprechenden Benutzerverwaltung gelöscht werden. Wenden Sie sich an den Kundensupport bei Fragen dazu.

#### **Technical Support**

Landesspezifische Telefonnummern für technische Beratung finden Sie im Internet unter folgender Adresse [\(https://support.industry.siemens.com/sc/ww/de/sc/2090\)](https://support.industry.siemens.com/sc/ww/de/sc/2090) im Bereich "Kontakt".

# Inhaltsverzeichnis

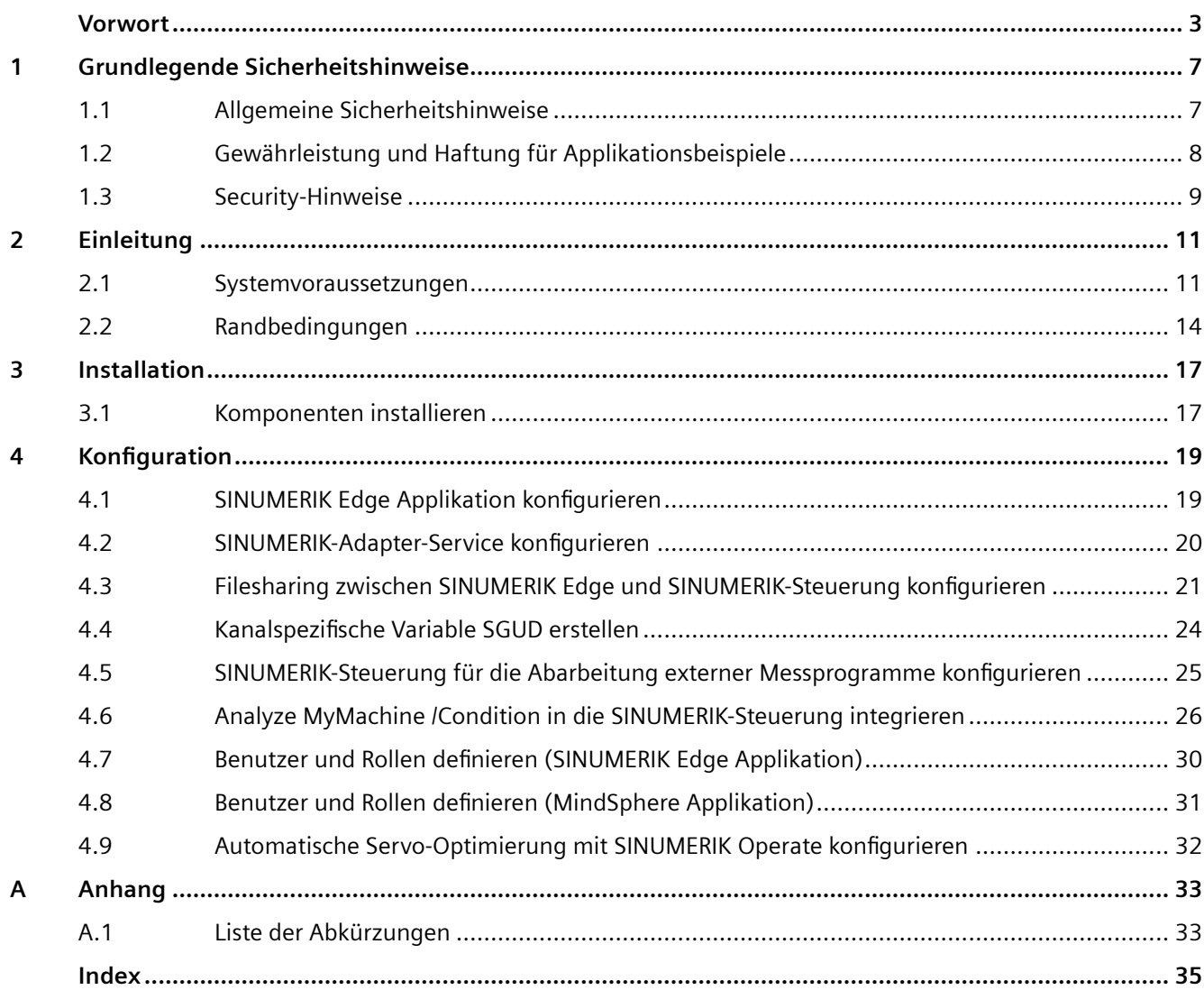

## <span id="page-6-0"></span>**Grundlegende Sicherheitshinweise 1**

## **1.1 Allgemeine Sicherheitshinweise**

#### **WARNUNG**

#### **Lebensgefahr bei Nichtbeachtung von Sicherheitshinweisen und Restrisiken**

Bei Nichtbeachtung der Sicherheitshinweise und Restrisiken in der zugehörigen Hardware-Dokumentation können Unfälle mit schweren Verletzungen oder Tod auftreten.

- Halten Sie die Sicherheitshinweise der Hardware-Dokumentation ein.
- Berücksichtigen Sie bei der Risikobeurteilung die Restrisiken.

## **WARNUNG**

#### **Fehlfunktionen der Maschine infolge fehlerhafter oder veränderter Parametrierung**

Durch fehlerhafte oder veränderte Parametrierung können Fehlfunktionen an Maschinen auftreten, die zu Körperverletzungen oder Tod führen können.

- Schützen Sie die Parametrierung vor unbefugtem Zugriff.
- Beherrschen Sie mögliche Fehlfunktionen durch geeignete Maßnahmen, z. B. NOT-HALT oder NOT-AUS.

<span id="page-7-0"></span>*1.2 Gewährleistung und Haftung für Applikationsbeispiele*

## **1.2 Gewährleistung und Haftung für Applikationsbeispiele**

Applikationsbeispiele sind unverbindlich und erheben keinen Anspruch auf Vollständigkeit hinsichtlich Konfiguration und Ausstattung sowie jeglicher Eventualitäten. Applikationsbeispiele stellen keine kundenspezifischen Lösungen dar, sondern sollen lediglich Hilfestellung bieten bei typischen Aufgabenstellungen.

Als Anwender sind Sie für den sachgemäßen Betrieb der beschriebenen Produkte selbst verantwortlich. Applikationsbeispiele entheben Sie nicht der Verpflichtung zu sicherem Umgang bei Anwendung, Installation, Betrieb und Wartung.

*1.3 Security-Hinweise*

## <span id="page-8-0"></span>**1.3 Security-Hinweise**

Siemens bietet Produkte und Lösungen mit Industrial Security-Funktionen an, die den sicheren Betrieb von Anlagen, Systemen, Maschinen und Netzwerken unterstützen.

Um Anlagen, Systeme, Maschinen und Netzwerke gegen Cyber-Bedrohungen zu sichern, ist es erforderlich, ein ganzheitliches Industrial Security-Konzept zu implementieren (und kontinuierlich aufrechtzuerhalten), das dem aktuellen Stand der Technik entspricht. Die Produkte und Lösungen von Siemens formen einen Bestandteil eines solchen Konzepts.

Die Kunden sind dafür verantwortlich, unbefugten Zugriff auf ihre Anlagen, Systeme, Maschinen und Netzwerke zu verhindern. Diese Systeme, Maschinen und Komponenten sollten nur mit dem Unternehmensnetzwerk oder dem Internet verbunden werden, wenn und soweit dies notwendig ist und nur wenn entsprechende Schutzmaßnahmen (z.B. Firewalls und/oder Netzwerksegmentierung) ergriffen wurden.

Weiterführende Informationen zu möglichen Schutzmaßnahmen im Bereich Industrial Security finden Sie unter:

https://www.siemens.com/industrialsecurity [\(https://www.siemens.com/industrialsecurity\)](https://www.siemens.com/industrialsecurity)

Die Produkte und Lösungen von Siemens werden ständig weiterentwickelt, um sie noch sicherer zu machen. Siemens empfiehlt ausdrücklich, Produkt-Updates anzuwenden, sobald sie zur Verfügung stehen und immer nur die aktuellen Produktversionen zu verwenden. Die Verwendung veralteter oder nicht mehr unterstützter Versionen kann das Risiko von Cyber-Bedrohungen erhöhen.

Um stets über Produkt-Updates informiert zu sein, abonnieren Sie den Siemens Industrial Security RSS Feed unter:

https://www.siemens.com/industrialsecurity [\(https://new.siemens.com/global/en/products/](https://new.siemens.com/global/en/products/services/cert.html#Subscriptions) [services/cert.html#Subscriptions\)](https://new.siemens.com/global/en/products/services/cert.html#Subscriptions)

Weitere Informationen finden Sie im Internet:

Projektierungshandbuch Industrial Security ([https://support.industry.siemens.com/cs/ww/de/](https://support.industry.siemens.com/cs/ww/de/view/108862708) [view/108862708\)](https://support.industry.siemens.com/cs/ww/de/view/108862708)

## **WARNUNG**

#### **Unsichere Betriebszustände durch Manipulation der Software**

Manipulationen der Software, z. B. Viren, Trojaner oder Würmer, können unsichere Betriebszustände in Ihrer Anlage verursachen, die zu Tod, schwerer Körperverletzung und zu Sachschäden führen können.

- Halten Sie die Software aktuell.
- Integrieren Sie die Automatisierungs- und Antriebskomponenten in ein ganzheitliches Industrial Security-Konzept der Anlage oder Maschine nach dem aktuellen Stand der Technik.
- Berücksichtigen Sie bei Ihrem ganzheitlichen Industrial Security-Konzept alle eingesetzten Produkte.
- Schützen Sie die Dateien in Wechselspeichermedien vor Schadsoftware durch entsprechende Schutzmaßnahmen, z. B. Virenscanner.
- Prüfen Sie beim Abschluss der Inbetriebnahme alle security-relevanten Einstellungen.

*1.3 Security-Hinweise*

# <span id="page-10-0"></span>**Einleitung 2**

## **2.1 Systemvoraussetzungen**

Analyze MyMachine /Condition ist eine hybride SINUMERIK Edge Applikation, bestehend aus einer SINUMERIK Edge Applikation und einer MindSphere Applikation. Die MindSphere Applikation kann nur in Verbindung mit der SINUMERIK Edge Applikation verwendet werden.

Um Analyze MyMachine /Condition verwenden zu können, muss die SINUMERIK Edge in Betrieb genommen werden.

**Weitere Informationen** zur Inbetriebnahme finden Sie unter:

- Industrial Edge User Documentation
- MindSphere (<https://siemens.mindsphere.io/de>)

Für die MindSphere Applikation von Analyze MyMachine /Condition sind keine weiteren Installationsschritte notwendig. Die Applikation wird direkt nach der Veröffentlichung im Tenant sichtbar.

Beachten Sie die folgenden Systemvoraussetzungen.

#### **Hinweis**

#### **Speicherbedarf**

Analyze MyMachine /Condition erzeugt in der MindSphere Applikation Dateien für die Datenübertragung. Diese Dateien werden nicht automatisch in MindSphere gelöscht.

Um Speicherplatz zu sparen, löschen Sie die nicht mehr benötigten Dateien manuell.

#### **Hinweis**

Analyze MyMachine /Condition sendet den Inhalt der Datei für die MindSphere Applikation an den SIEMENS-Operator Tenant.

#### **Hardware**

Folgende Hardware-Komponenten müssen installiert sein:

- SINUMERIK-Steuerung Folgende Steuerungen werden unterstützt:
	- SINUMERIK 840D sl NCU 7x0.3 [B]
- SINUMERIK Edge:
	- SIMATIC IPC227E Nanobox mit TPM (Trusted Plattform Module) Unterstützung und mit **Internetzugriff**

#### <span id="page-11-0"></span>*2.1 Systemvoraussetzungen*

- Optional PCU ab 50.5 oder IPC ab SIMATIC IPC427E mit SINUMERIK Operate, wenn die Funktionalität ["Analyze MyMachine /Condition in die SINUMERIK-Steuerung integrieren](#page-25-0)  (Seite [26\)](#page-25-0)" verwendet wird.
- Bedien-PC Folgende Bildschirmauflösungen werden unterstützt:
	- 1366x768
	- 1600x900
	- 1920x1080

#### **SINUMERIK Edge und MindSphere**

- Ein MindSphere-Account ist vorhanden.
- Die SINUMERIK Edge wurde in Betrieb genommen.

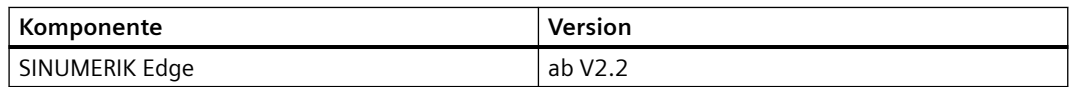

Die Angabe "ab" bezieht sich auf die angegebene und alle nachfolgenden Versionen in der Linie

- Das Onboarding der SINUMERIK Edge mit einem MindSphere Tenant wurde durchgeführt.
- Alle Komponenten für die Kommunikation zwischen SINUMERIK-Steuerung und SINUMERIK Edge sind installiert und aktiv.
	- Adapter Framework
	- SINUMERIK Adapter
	- Samba Server
	- Die MindSphere Applikation Analyze MyMachine /Condition ist im Tenant sichtbar.

#### **SINUMERIK-Steuerung**

Folgende SINUMERIK Operate-Versionen werden unterstützt:

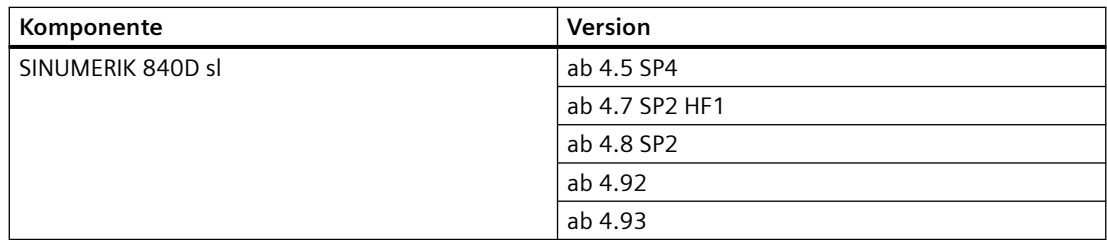

Die Angabe "ab" bezieht sich auf die angegebene und alle nachfolgenden Versionen in der Linie

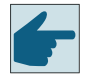

#### **Software-Option**

Um Quadrantenfehler zu messen, benötigen Sie die Option "Polynominterpolation" (6FC5800-0AM18-0YB0)

<span id="page-12-0"></span>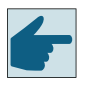

#### **Software-Option**

Um die Frequenzantwort mit Hilfe der Messfunktion "Auto Servo Tuning" (AST) auf der SINUMERIK-Steuerung zu ermitteln, benötigen Sie die Option "AST CALL BY PART PROG" (6FC5800-0AS10-0YB0)

Aktivieren Sie die Option "AST CALL BY PART PROG" und konfigurieren Sie die Funktion "Automatische Servo Optimierung" mit SINUMERIK-Operate. Weitere Informationen finden Sie im Kapitel: [Automatische Servo-Optimierung mit SINUMERIK](#page-31-0)  [Operate konfigurieren](#page-31-0) (Seite [32](#page-31-0))

#### **Google Chrome installieren**

Auf der PCU/IPC muss zwingend Google Chrome installiert sein, wenn die Funktionalität "[Analyze MyMachine /Condition in die SINUMERIK-Steuerung integrieren](#page-25-0) (Seite [26\)](#page-25-0)" verwendet werden soll.

- Laden Sie den Offline-Installer von Google Chrome und übertragen Sie ihn auf ein USB-FlashDrive.
- Öffnen Sie die Installationsdatei in der SINUMERIK-Steuerung und folgen Sie den Installationsanweisungen.

**Weitere Informationen** zum Bearbeiten von Dateien in der SINUMERIK-Steuerung finden Sie im Inbetriebnahmehandbuch Basesoftware und Bedien-Software.

#### **Bedien-PC**

Ein Internet Browser ist installiert. Die Verwendung von Google Chrome ab V84.x wird empfohlen.

<span id="page-13-0"></span>*2.2 Randbedingungen*

## **2.2 Randbedingungen**

#### **Ungültige Messergebnisse**

#### **Beschreibung**

Wenn Messungen auf einer SINUMERIK-Steuerung mit SINUMERIK Operate Version 4.5.x ausgeführt werden, treten sporadisch ungültige Messergebnisse für Messgruppen auf.

#### **Abhilfe**

Keine Abhilfe möglich.

#### **Verlust der Eingabedaten**

#### **Beschreibung**

Wenn Sie während des Anlegens einer Messung im Browser auf "Zurück" klicken, gehen die bereits eingegebenen Daten verloren.

#### **Abhilfe**

Keine Abhilfe möglich.

#### **Wechsel der Maschinenmodelle**

#### **Beschreibung**

Das Maschinenmodell wurde in SINUMERIK geändert, in Bezug auf Achseneinstellungen oder andere achsrelevante Maschinenkonfigurationen auf der SINUMERIK.

#### **Abhilfe**

Starten Sie Analyze MyMachine /Condition neu.

#### **Mehrere NC-Programme auf der SINUMERIK-Steuerung**

#### **Beschreibung**

Es wurden gleichzeitig 2 NC Programme auf dem Netzlaufwerk der SINUMERIK-Edge generiert. Dieselbe Messung ist auf der SINUMERIK-Steuerung doppelt vorhanden.

#### **Abhilfe**

Lassen Sie das NC-Programm nicht mit 0 Bytes Inhalt laufen.

Keine weitere Abhilfe möglich.

#### **4chaltfl¤chen nicht sichtbar**

#### **Beschreibung**

In seltenen Fällen sind die Schaltflächen im Register "Basiskonfiguration" im Fenster "Messungen konfigurieren" nicht sichtbar, da diese von der Fußzeile überdeckt sind.

#### **Abhilfe**

Drücken Sie die Tasten <CTRL> + <F5>. Das Fenster wird neu geladen. Achtung: Alle Änderungen müssen erneut eingegeben werden.

#### **Automatische Aktualisierung der "Ampelansicht"**

#### **Beschreibung**

Nach Installation oder Neustart des Systems funktioniert die automatische Aktualisierung der "Ampelansicht" nicht.

#### **Abhilfe**

Löschen Sie die Daten aus dem Cache Ihres Browsers.

#### **Bedienoberfl¤che reagiert nicht**

#### **Beschreibung**

Die Bedienoberfläche von Analyze MyMachine /Condition reagiert nicht, da die Applikation abgestürzt ist.

#### **Abhilfe**

- 1. Öffnen Sie die MindSphere Application Manage MySINUMERIK Edge App Management.
- 2. Starten Sie Analyze MyMachine /Condition neu.

*Einleitung*

*2.2 Randbedingungen*

# <span id="page-16-0"></span>**a**<br>Installation **3**

## **3.1 Komponenten installieren**

#### **Vorgehensweise**

Installieren Sie die folgenden Applikationen für Analyze MyMachine /Condition von MindSphere auf SINUMERIK Edge: Applikationsname: analyzemymachinecondition Version: 2.1.0

#### **Hinweis**

#### **Lizenzgebühren**

Wenn Sie die Edge Applikation von Analyze MyMachine /Condition erneut auf ein re-onboarded Asset installieren, für welches Sie bereits eine Einzellizenz bezahlt haben, kontaktieren Sie Ihren lokalen Siemens Vertrieb, damit die Gebühren nicht doppelt berechnet werden.

**Weitere Informationen** zur SINUMERIK Edge finden Sie unter:

- Industrial Edge User Documentation
- MindSphere (<https://siemens.mindsphere.io/de>)

#### **Software-Update**

Wenn Sie einen Software-Update für die Edge Applikation von Analyze MyMachine /Condition von Version 1.1. zur Version 2.0 oder höher durchführen, sind folgende Konfigurationsschritte notwendig:

- Aktualisieren Sie die SGUD Variable. [Kanalspezifische Variable SGUD erstellen](#page-23-0) (Seite [24](#page-23-0))
- Aktualisieren Sie die Applikationskonfiguration. [SINUMERIK Edge Applikation konfigurieren](#page-18-0) (Seite [19\)](#page-18-0)
- Aktualisieren Sie die SINUMERIK Adapter HF Data Konfiguration von MindSphere Manage MySinumerik Edge /App Management Applikation zur Analyze MyMachine /Condition applikationsspezifischen Konfiguration.
- Nach dem Software-Update existieren auf dem Samba-Share zwei Verzeichnisse:
	- analyzemymachine
	- analyzemymachinecondition

Das Verzeichnis "analyzemymachine" wird ab der Version 2.0 nicht mehr verwendet.

• Löschen Sie den Cache Ihres Browsers, um die Softwareoberflächen zu aktualisieren.

*3.1 Komponenten installieren*

# <span id="page-18-0"></span>**,onfiguration 4**

## **4.1 SINUMERIK Edge Applikation konfigurieren**

Wenn Sie die Analyze MyMachine /Condition Applikation über MindSphere auf das Asset laden, muss der SINUMERIK Edge Applikation konfiguriert sein, bevor Sie die Applikation nutzen.

#### **Vorgehensweise**

- 1. Loggen Sie sich in MindSphere ein und wählen Sie "App Management".
- 2. Klicken Sie auf das gewünschte Asset. Eine Liste der installierten Services dieses Assets wird geöffnet.
- 3. Klicken Sie auf den kleinen Pfeil, um die Details für "analyzemymachinecondition" einzusehen.
- 4. Drücken Sie unter "Operations" die Schaltfläche "Edit App Instance Configuration". "Config Edit" wird geöffnet.
- 5. Die Standard-Konfiguration für "axisid=1" finden Sie unter "datasourceConfig → requiredDatasource  $\rightarrow 0 \rightarrow$  services  $\rightarrow$  subscription-service/v1  $\rightarrow$  subscriptions  $\rightarrow 0 \rightarrow$ datapoints".

Geben Sie die folgenden Werte für jede Achse ein, die von Analyze MyMachine /Condition genutzt wird:

- DES\_POS|[axisId]
- ENC1\_POS|[axisId]
- ENC2\_POS|[axisId]
- TORQUE|[axisId]

Beispiel: DES\_POS|1

6. Für Frequenzantwort-Tests geben Sie den Namen des Netzlaufwerks unter "specificConfig" ein.

Als Standardwertepaar "Feld : Wert" ist "SambaDrive":"//DEV\_5" hinterlegt. Ersetzen Sie den Wert "//DEV\_5" durch den Wert des Feldes "Symbolisch" des Netzlaufwerks, das mit der Samba-Freigabe von SINUMERIK Edge verbunden ist.

- Verwenden Sie für SINUMERIK Version 4.5 den Wert "Pfad" des Netzlaufwerks ohne Edge-Name/IP-Adresse. Z. B. Pfad = "//192.168.214.249/Freigabe" > "//Freigabe".
- Für SINUMERIK Version 4.7 und höher verwenden Sie das Netzlaufwerk "Freigabename". Z. B. Freigabename = "Freigabe" > "//Freigabe

**Weitere Informationen** zur Konfiguration des Netzlaufwerks in SINUMERIK Operate finden Sie im Kapitel [Filesharing zwischen SINUMERIK Edge und SINUMERIK-Steuerung](#page-20-0)  [konfigurieren](#page-20-0) (Seite [21\)](#page-20-0).

7. Drücken Sie die Schaltfläche "Save", um die Änderungen zu speichern.

<span id="page-19-0"></span>*4.2 SINUMERIK-Adapter-Service kongurieren*

## **4.2 SINUMERIK-Adapter-Service konfigurieren**

Wenn Sie die Analyze MyMachine /Condition Applikation über MindSphere auf das Asset laden, muss der SINUMERIK-Adapter-Service konfiguriert sein, bevor Sie die Applikation nutzen.

#### **Vorgehensweise**

- 1. Loggen Sie sich in MindSphere ein und wählen Sie "App Management".
- 2. Klicken Sie auf das gewünschte Asset. Eine Liste der installierten Services dieses Assets wird geöffnet.
- 3. Klicken Sie auf den kleinen Pfeil, um die Details für "sinumerikadapter" einzusehen.

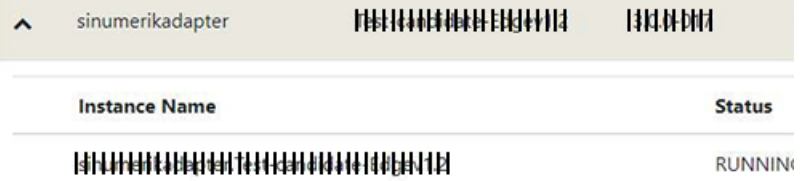

- 4. Drücken Sie unter "Operations" die Schaltfläche "Edit App Instance Configuration". "Config Edit" wird geöffnet.
- 5. Geben Sie die NCU-Seriennummer ein unter "specificConfiq → serialNumber".
- 6. Drücken Sie die Schaltfläche "Save", um die Änderungen zu speichern.

#### **Auffinden der NCU-Seriennummer**

- 1. Im SINUMERIK Operate drücken Sie die Taste <MENU SELECT> oder <F10>.
- 2. Wählen Sie den Bedienbereich "Inbetriebnahme".
- 3. Drücken Sie den Softkey "Masch.-daten".
- 4. Drücken Sie den Softkey "Allgemeine MD".
- 5. Prüfen Sie MD18030[0] \$MN\_HW\_SERIAL\_NUMBER in der Liste der Parameter.

## <span id="page-20-0"></span>**4.3 Filesharing zwischen SINUMERIK Edge und SINUMERIK-Steuerung konfigurieren**

Analyze MyMachine /Condition verwendet NC-Programmcode, um Messungen auszuführen. Sobald eine Messung gespeichert wird, erzeugt Analyze MyMachine /Condition ein NC-Programm und speichert es auf dem Dateisystem der SINUMERIK Edge. Um diese Messung auszuführen, muss das NC-Programm in das Dateisystem der SINUMERIK-Steuerung übertragen werden.

Dafür konfigurieren Sie Filesharing zwischen SINUMERIK Edge und SINUMERIK Steuerung wie folgt:

- 1. Installieren und konfigurieren Sie die Filesharing-Applikation "sambaserver" auf der SINUMERIK Edge.
- 2. Projektieren Sie ein Netzlaufwerk für die SINUMERIK-Steuerung und verbinden Sie das Laufwerk mit dem SINUMERIK Edge Filesharing-System.

#### **Filesharing-Applikation auf der SINUMERIK Edge konfigurieren**

- 1. Loggen Sie sich in MindSphere ein und wählen Sie "App Management".
- 2. Klicken Sie auf das gewünschte Asset. Eine Liste der installierten Services dieses Assets wird geöffnet.
- 3. Falls die Applikation "sambaserver" nicht vorhanden ist, installieren Sie diese Applikation. **Weitere Informationen** zur Installation von Edge Applikationen finden Sie im Industrial Edge User Manual.
- 4. Klicken Sie auf den kleinen Pfeil, um die Details für "sambaserver" einzusehen.

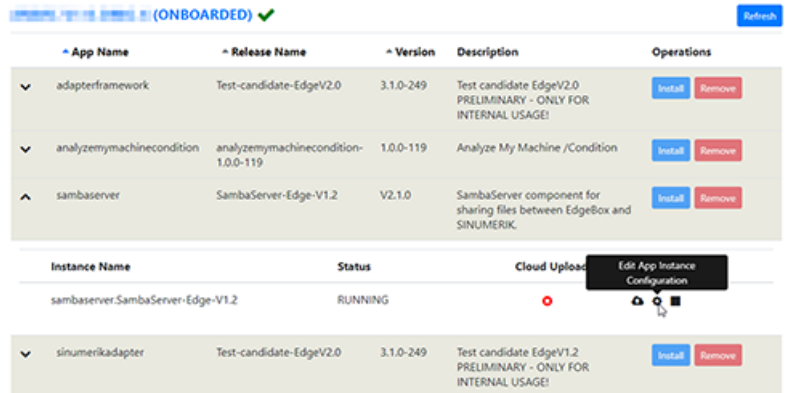

5. Drücken Sie unter "Operations" die Schaltfläche "Edit App Instance Configuration". "Config Edit" wird geöffnet.

<span id="page-21-0"></span>*4.3 Filesharing zwischen SINUMERIK Edge und SINUMERIK-Steuerung kongurieren*

6. Benutzername und Passwort sind unter dem Eintrag "specificConfig  $\rightarrow$  sambaCredentials" hinterlegt.

Verwenden Sie diese Anmeldedaten für die Konfiguration des logischen Laufwerks im SINUMERIK Operate.

#### **Config Edit**

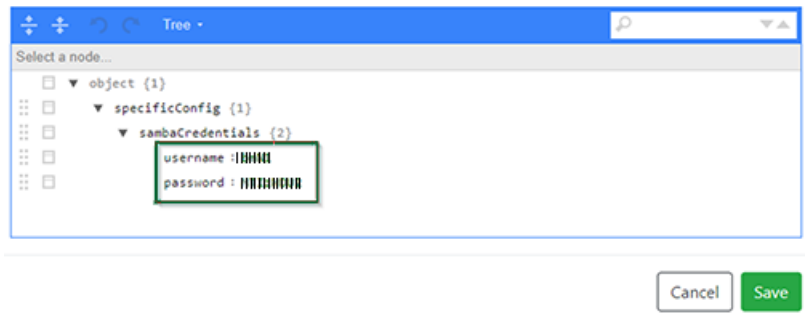

7. Klicken Sie die Schaltfläche "Save" um Änderungen zu speichern.

#### **Netzlaufwerk im SINUMERIK Operate konfigurieren**

Folgende Parameter werden für das Netzlaufwerk verwendet:

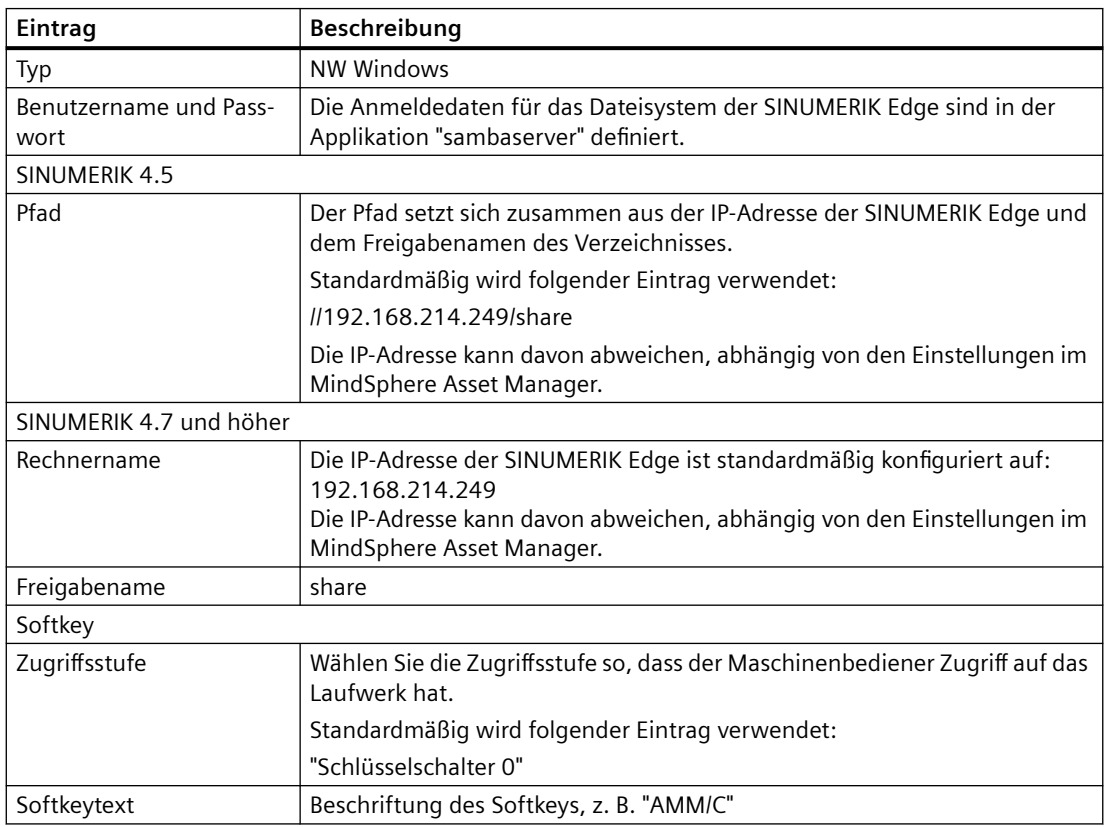

*4.3 Filesharing zwischen SINUMERIK Edge und SINUMERIK-Steuerung kongurieren*

#### **Vorgehensweise**

- 1. Starten Sie SINUMERIK Operate.
- 2. Drücken Sie den Softkey "Inbetriebnahme".
- 3. Drücken Sie die Softkeys "HMI" und "Log. Laufw." Das Fenster "Laufwerke einrichten" wird geöffnet.
- 4. Wählen Sie einen freien Softkey.
- 5. Vervollständigen Sie die Einträge.

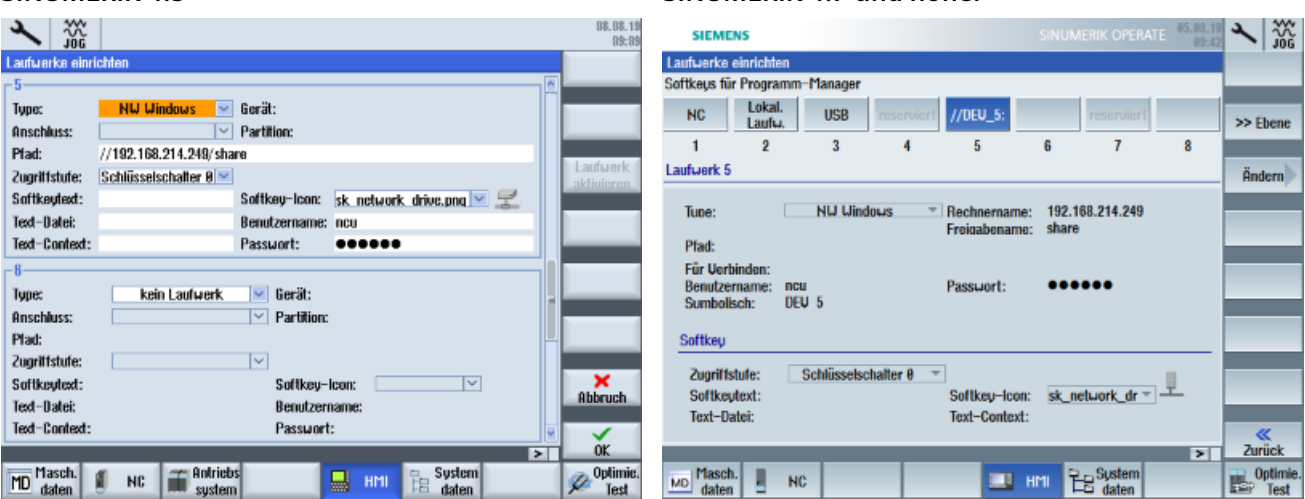

## **SINUMERIK 4.5 SINUMERIK 4.7 und höher**

#### **Weitere Informationen**

Weitere Informationen zur Projektierung der Softkeys und zur Konfiguration logischer Laufwerke finden Sie im Bedienhandbuch Universal.

<span id="page-23-0"></span>4.4 Kanalspezifische Variable SGUD erstellen

## **4.4 Kanalspezifische Variable SGUD erstellen**

Die Applikation Analyze MyMachine /Condition benötigt eine kanalspezifische SGUD-Variable. Sie wird in der Steuerung im SINUMERIK Operate angelegt.

- 1. Drücken Sie die Taste <MENU SELECT>.
- 2. Wählen Sie den Bedienbereich "Inbetriebnahme".
- 3. Drücken Sie den Softkey "Systemdaten".
- 4. Wählen Sie im Datenbaum den Ordner "NC-Daten" und öffnen Sie dort den Ordner "Definitionen".
- 5. Wählen Sie die Datei "SGUD" - ODER - Drücken Sie den Softkey "Neu".
	- Das Fenster "Neues beliebiges Programm" wird geöffnet.
	- Wählen Sie in der Klappliste "Typ" den Eintrag "Definition DEF".
	- Wählen Sie in der Klappliste "Name" den Eintrag "SGUD".
	- Drücken Sie den Softkey "OK".
- 6. Markieren Sie die Datei.
- 7. Doppelklicken Sie auf die Datei. - ODER - Drücken Sie den Softkey "Öffnen".
- 8. Tragen Sie folgende Zeile ein: DEF CHAN INT AMMC TRIGGER PARAM=8 M30
- 9. Drücken Sie den Softkey "Schließen", um den Editor zu schließen.
- 10.Drücken Sie den Softkey "Aktivieren", um die Anwendervariable zu aktivieren.

## <span id="page-24-0"></span>**4.5 SINUMERIK-Steuerung für die Abarbeitung externer Messprogramme konfigurieren**

Ein automatisch generiertes NC-Teileprogramm kann nicht auf der SINUMERIK-Steuerung ausgeführt werden, wenn die Größe des Programms die Größe des reservierten Programmspeichers überschreitet. Insbesondere NC Teileprogramme, die für Messgruppen mit Eingaben für sichere Positionen erstellt wurden, überschreiten oft die maximale Größe.

#### **Vorgehensweise**

Die folgenden Einstellungen sollten vorgenommen werden, um den Fehler zu vermeiden:

- 1. Ändern Sie den Wert des Maschinendatums MD18360 \$MN\_MM\_EXT\_PROG\_BUFFER\_SIZE, um den FIPO-Puffer zu vergrößern. Der Wert muss größer sein als die Größe des Messprogramms.
- 2. Erhöhen Sie den Wert des Maschinendatums MD18362 \$MN\_MM\_EXT\_PROG\_NUM, um mehrkanalige Messprogramme auszuführen.
- 3. Verwenden Sie die Software-Option "Abarbeiten vom externen Speicher (EES)".
- 4. Verschieben Sie das Messprogramm in den NC-Speicher.

#### **Auffinden des Maschinendatums MD18360**

- 1. Im SINUMERIK Operate drücken Sie die Taste <MENU SELECT> oder <F10>.
- 2. Wählen Sie den Bedienbereich "Inbetriebnahme".
- 3. Drücken Sie den Softkey "Masch.-daten".
- 4. Drücken Sie den Softkey "Allgemeine MD".
- 5. Prüfen Sie MD18360 \$MN\_MM\_EXT\_PROG\_BUFFER\_SIZE in der Liste der Maschinendaten.

<span id="page-25-0"></span>*4.6 Analyze MyMachine /Condition in die SINUMERIK-Steuerung integrieren*

## **4.6 Analyze MyMachine /Condition in die SINUMERIK-Steuerung integrieren**

Zur Anzeige der Maschinenbedieneransicht im SINUMERIK Operate ("Ampelfunktion") muss auf dem Windows-System der PCU/IPC eine betriebssystemspezifische Umgebungsvariable erweitert werden, um die Anzeige von Google Chrome im SINUMERIK Operate zu ermöglichen.

#### <span id="page-26-0"></span>**Vorgehensweise**

1. Stellen Sie sicher, dass die Umgebungsvariable "Path" den folgenden Pfad für Google Chrome enthält.

Ist der Pfad für Google Chrome nicht angelegt, fügen Sie den Pfad am Ende der Variablen "Path" hinzu:

C:\Program Files (x86)\Google\Chrome\Application;

Achten Sie dabei darauf, keinen der bereits in der Variablen "Path" angelegten Pfade zu löschen.

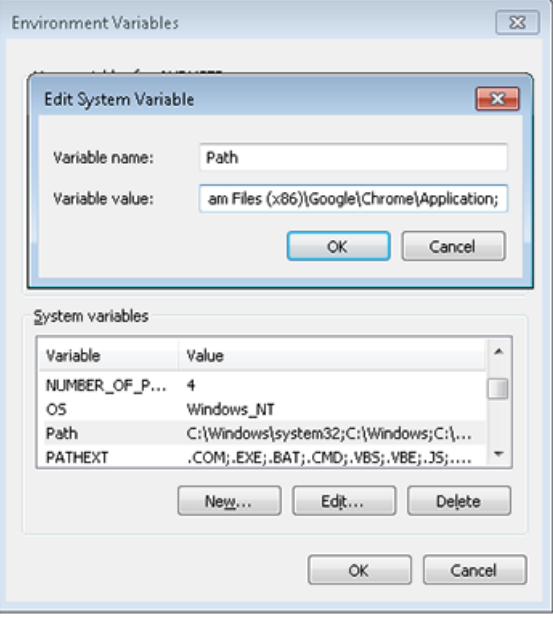

2. Um einen Softkey für Analyze MyMachine /Condition im SINUMERIK Operate anzulegen, müssen Sie die folgenden Dateien um die angegebenen Zeilen erweitern. Erstellen Sie die Dateien, wenn sie noch nicht existieren.

**Weitere Informationen** zur Bearbeitung von Dateien in der SINUMERIK-Steuerung finden Sie im Inbetriebnahmehandbuch SINUMERIK 840D sl Basesoftware und Bedien-Software.

#### **Hinweis**

Zur besseren Übersicht steht [Neue Zeile], wenn im Code ein Zeilenumbruch erfolgen soll.

```
– C:\Program Files (x86)\Siemens\MotionControl\oem\sinumerik\hmi
\cfg\systemconfiguration.ini: 
[processes] 
PROC600= process:=ChromeOEM, cmdline:="chrome.exe http://
192.168.214.249:4201", oemframe:=true, deferred:=true, 
windowname:="AnalyzeMyMachineCondition", 
classname:="Chrome_WidgetWin_1" [Neue Zeile]
[areas] [Neue Zeile]
AREA600= name:=AMM/C, process:=ChromeOEM, 
panel:=SlHdStdHeaderPanel [Neue Zeile]
```
#### Konfiguration

*4.6 Analyze MyMachine /Condition in die SINUMERIK-Steuerung integrieren*

```
– C:\Program Files (x86)\Siemens\MotionControl\compat\user
\OEMFRAME.ini:
[chrome]
nSwitchToTaskAfterTermination = -2
nSecondsToFindWindow=10
fForceTaskFocus=1
```
- 3. Führen Sie an der SINUMERIK-Steuerung einen Neustart durch.
- 4. ffnen Sie SINUMERIK Operate und prüfen Sie, ob der Softkey "AMM/C" im Bedienbereichsmenü angezeigt wird.
- 5. Bei der erstmaligen Inbetriebnahme verschieben Sie das Google-Chrome-Fenster mit einer Maus so, dass das Chrome-Fenster nicht die vertikale und horizontale Softkeyleiste überlappt.
- 6. Drücken Sie die Taste <F10>, um Analyze MyMachine /Condition zu verlassen.

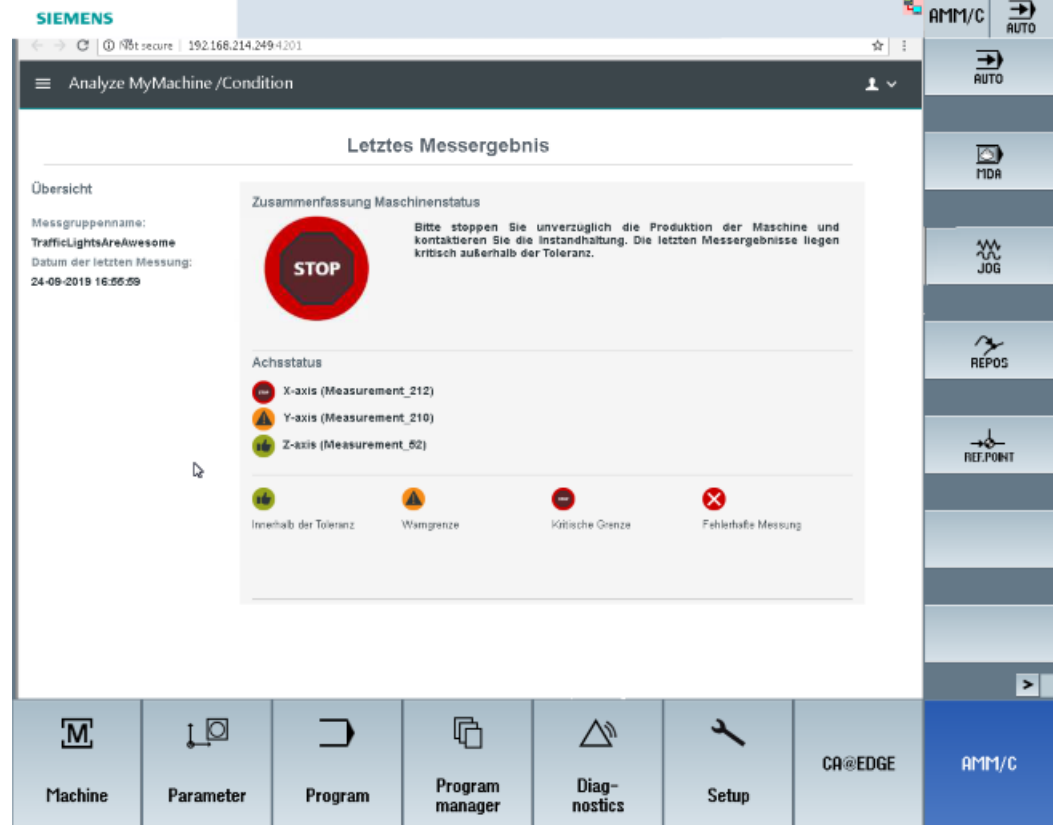

#### **Mögliche Fehlerursachen**

Falls Analyze MyMachine /Condition nicht erfolgreich in den SINUMERIK Operate integriert wurde, prüfen Sie Folgendes:

- Stellen Sie sicher, dass die Prozess- und Area-Nummer nicht von einem anderen Programm genutzt wird.
	- Im Beispiel: PROC600 und AREA600
- Prüfen Sie den Fensternamen mit dem Window-Tool "FindWindow" auf der PCU. Der Name könnte von der Konfiguration abweichen.

<span id="page-29-0"></span>4.7 Benutzer und Rollen definieren (SINUMERIK Edge Applikation)

## **4.7 Benutzer und Rollen definieren (SINUMERIK Edge Applikation)**

Um mit der SINUMERIK Edge Applikation Analyze MyMachine /Condition zu arbeiten, legen Sie die folgenden Benutzergruppen in der Administrationsumgebung "miniweb" an.

#### **Benutzergruppen und Berechtigungen**

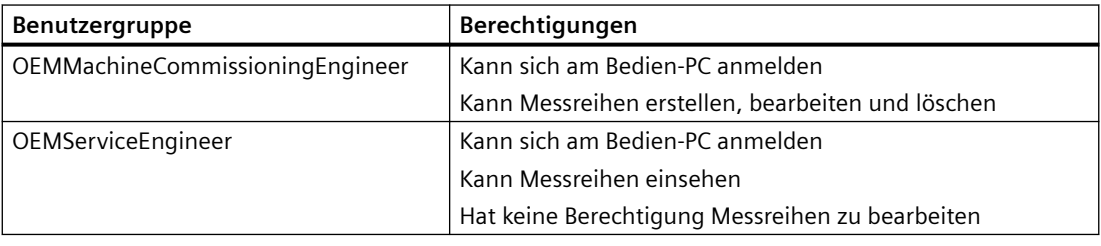

- 1. Geben Sie folgende Adresse im Browser ein: https://<ip-address-of-edgebox>:5443 Die notwendigen Logindaten entnehmen Sie folgendem Handbuch: SINUMERIK Edge, Industrial Edge, System Manual.
- 2. Navigieren Sie zu "Sicherheit > Benutzerverwaltung".
- 3. Erstellen Sie die Benutzergruppen.
- 4. Erstellen Sie einen oder mehrere Benutzer.
- 5. Weisen Sie den Benutzern die gewünschte Benutzergruppe zu.

## <span id="page-30-0"></span>**4.8 Benutzer und Rollen definieren (MindSphere Applikation)**

Folgende Rollen stehen in der MindSphere Applikation Analyze My Machine /Condition zur Verfügung:

- Standardbenutzer
	- ammcondition
- Administrator
	- ammcondition

Die Benutzer, Rollen und Rechte bearbeiten Sie in der MindSphere Application "MindSphere Settings".

**Weitere Informationen** finden Sie unter: Dokumentation MindSphere ([https://](https://siemens.mindsphere.io/de/docs/mindaccess.html) [siemens.mindsphere.io/de/docs/mindaccess.html](https://siemens.mindsphere.io/de/docs/mindaccess.html))

#### **Hinweis**

Aus Sicherheitsgründen wird empfohlen, Multi Factor Authentication für Ihren Tenant zu verwenden.

- 1. Das MindSphere Launchpad ist geöffnet.
- 2. Klicken Sie auf die MindSphere Application "MindSphere Settings".

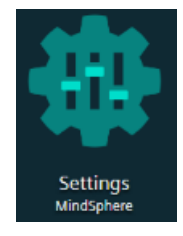

- 3. Erstellen oder bearbeiten Sie die Benutzer.
- 4. Weisen Sie die Rolle "ammcondition" zu.

<span id="page-31-0"></span>*4.9 Automatische Servo-Optimierung mit SINUMERIK Operate kongurieren*

## **4.9 Automatische Servo-Optimierung mit SINUMERIK Operate konfigurieren**

Sie haben die Möglichkeit den Kennwert "Frequenzantwort" mit der Applikation Analyze MyMachine /Condition zu testen.

Dafür konfigurieren Sie die automatische Servo-Optimierung mit der Bedien-Software SINUMERIK Operate.

#### **Voraussetzung**

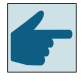

#### **Software-Option**

Um die Frequenzantwort mit Hilfe der Messfunktion "Auto Servo Tuning" (AST) auf der SINUMERIK-Steuerung zu ermitteln, benötigen Sie die Option "AST CALL BY PART PROG" (6FC5800-0AS10-0YB0)

- 1. Setzen Sie die Lizenz von AUTO-Servo-Tuning:
	- Wählen Sie den Bedienbereich "Inbetriebnahme".
	- Drücken Sie die Menüfortschalt-Taste.
	- Drücken Sie den Softkey "Lizenzen".
	- Drücken Sie den Softkey "Alle Optionen".
	- Aktivieren Sie das Kontrollkästchen der Option "AST CALL BY PART PROG".
- 2. Setzen Sie das Maschinendatum MD 19334 \$ON\_SYSTEM\_FUNCTION\_MASK auf den Wert "400H".
- 3. Öffnen Sie in SINUMERIK Operate das Menü "Automat. Servo Tuning Optionen".
	- Wählen Sie den Bedienbereich "Inbetriebnahme".
	- Drücken Sie den Softkey "Optim. Test".
	- Drücken Sie den Softkey "Automat. Servo Optim.".
- 4. Konfigurieren Sie die automatische Servo-Optimierung mit der AST-Strategievorlage 109 "109. Measure and validate existing settings" für jede Achse, für die Frequenzantwort-Tests in Analyze MyMachine /Condition durchgeführt werden. **Weitere Informationen** zur Verwendung von AST finden Sie im AST-Betriebshandbuch.
- 5. Führen Sie eine Messung für eine Achse mit der Strategievorlage Nummer 109 im Menü "Auto Servo Tuning" aus.
- 6. Klicken Sie auf "In Datei speichern", um die Strategiedatei in ein Verzeichnis zu speichern.
- 7. Geben Sie in Analyze MyMachine /Condition im Fenster "Achseinstellungen" den Pfad dieser Datei für die betreffende Achse an.
- 8. Wiederholen Sie den Vorgang für jede verwendete Achse. Speichern Sie jede Strategiedatei in ein separates Verzeichnis.

# <span id="page-32-0"></span>Anhang **A**

## **A.1 Liste der Abkürzungen**

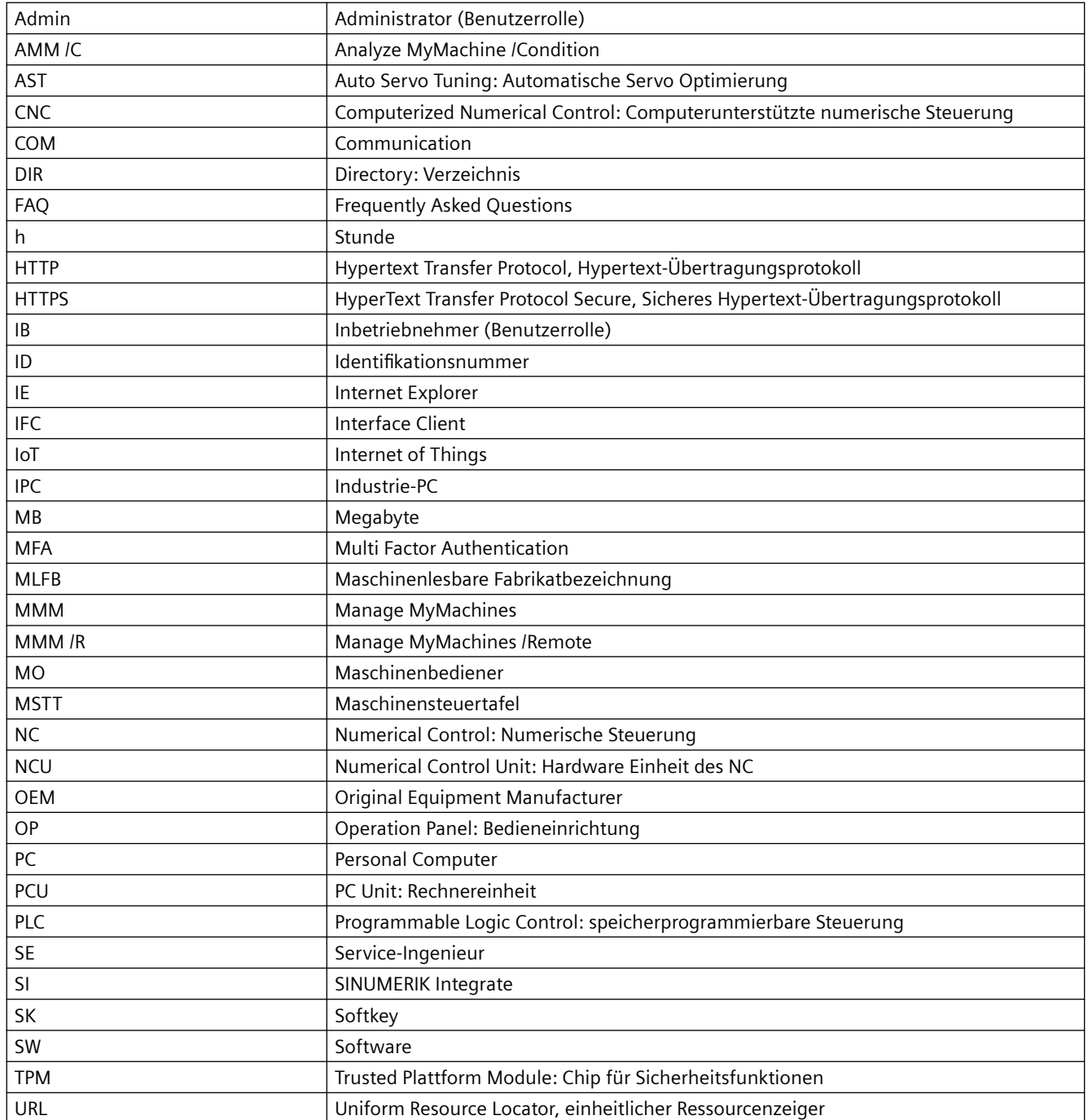

#### *Anhang*

#### *A.1 Liste der Abkürzungen*

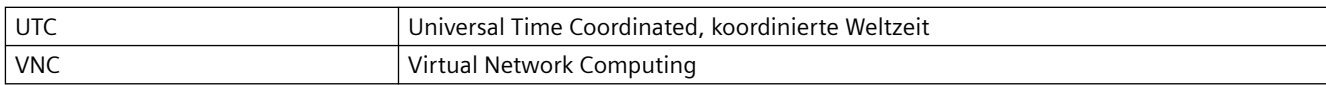

# <span id="page-34-0"></span>**Index**

## **A**

Auto Servo Tuning (AST), [13](#page-12-0), [32](#page-31-0) Automatische Servo-Optimierung AST Konfigurieren, [32](#page-31-0)

### **B**

Benutzergruppen, [30](#page-29-0) Berechtigungen, [30](#page-29-0)

### **I**

Installieren, [17](#page-16-0) Integrieren, [27](#page-26-0)

### **K**

Konfigurieren Netzlaufwerke, [22](#page-21-0)

### **N**

NCU Seriennummer, [20](#page-19-0)

## **P**

Polynominterpolation, [12](#page-11-0)

### **S**

SGUD-Variable, [24](#page-23-0) SINUMERIK Adapter, [20](#page-19-0) SINUMERIK Edge Applikation Konfigurieren, [19](#page-18-0)